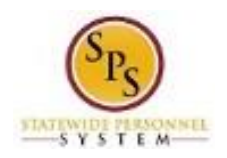

## View the Time Calendar for an Employee

Use this procedure to view reported time and leave on an employee's calendar. Time cannot be entered or updated from the calendar.

Information displayed on the employee's calendar includes details on time entered for current and previous pay periods as well as scheduled future dates off.

## **Procedure:**

1. Search for the employee.

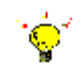

**Tip:** To find an employee…

- Type the employee name or employee ID in the **Search** field. Then, click the **Search** icon,
- **OR** Find the employee in their assigned Supervisory Organization on the **Members** tab.
- 2. Click the Related Actions and Preview in icon next to the employee's name.

## **Search Results**

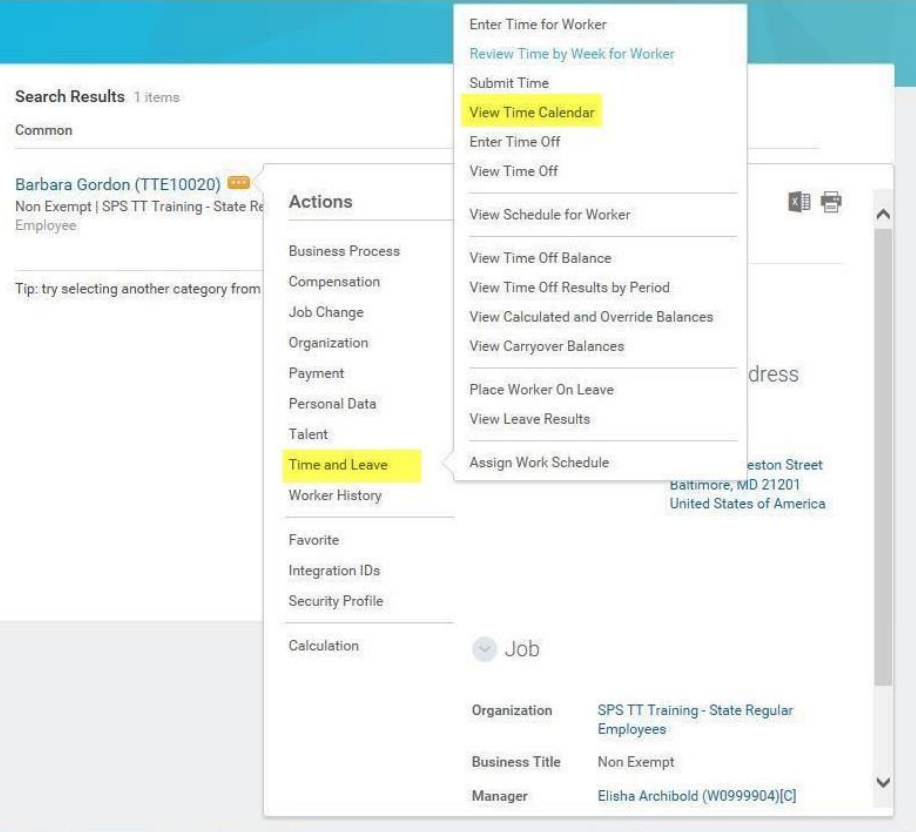

3. In the menu, hover over Time and Leave and then click the View Time Calendar hyperlink.

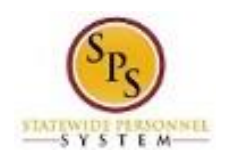

**View Time - Calendar**

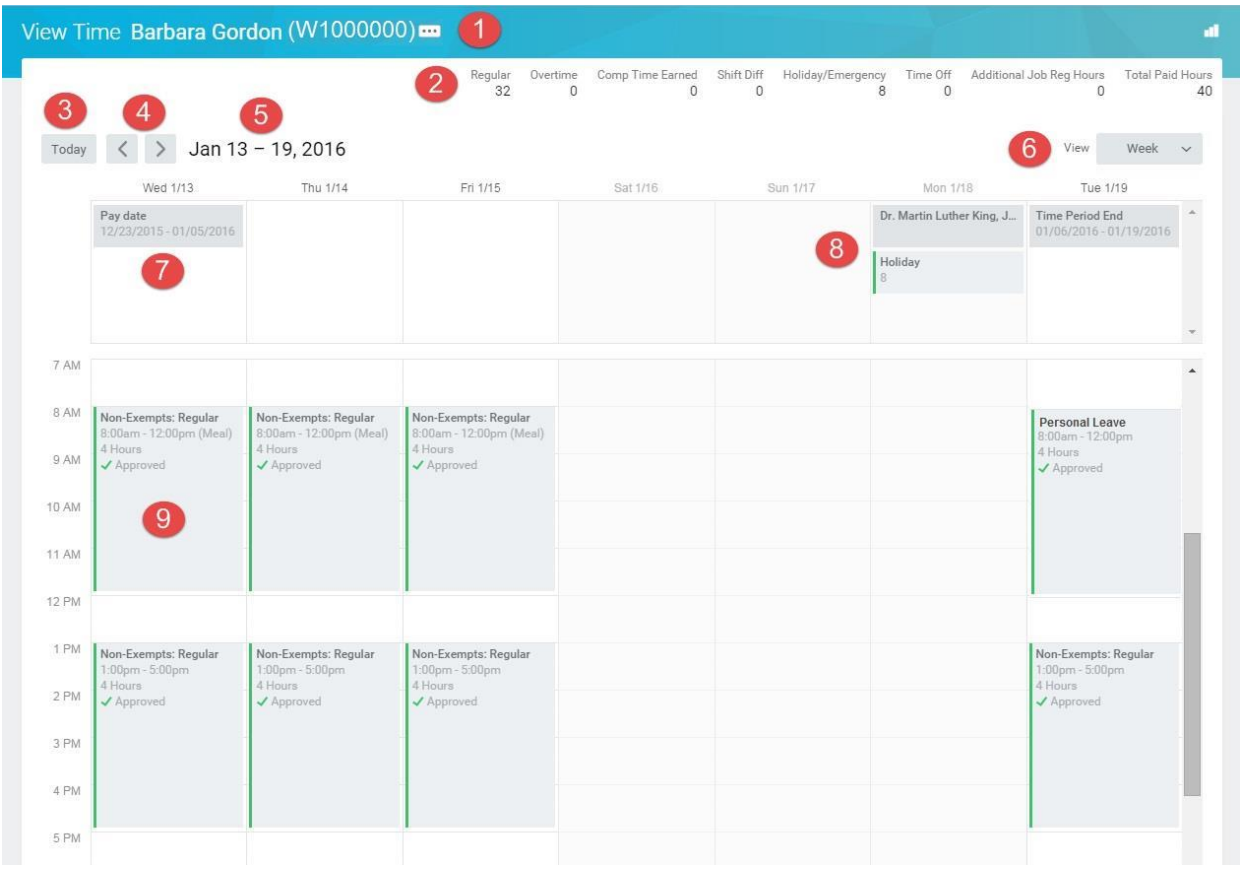

4. View the information on the calendar.

## **View Time Page Elements**

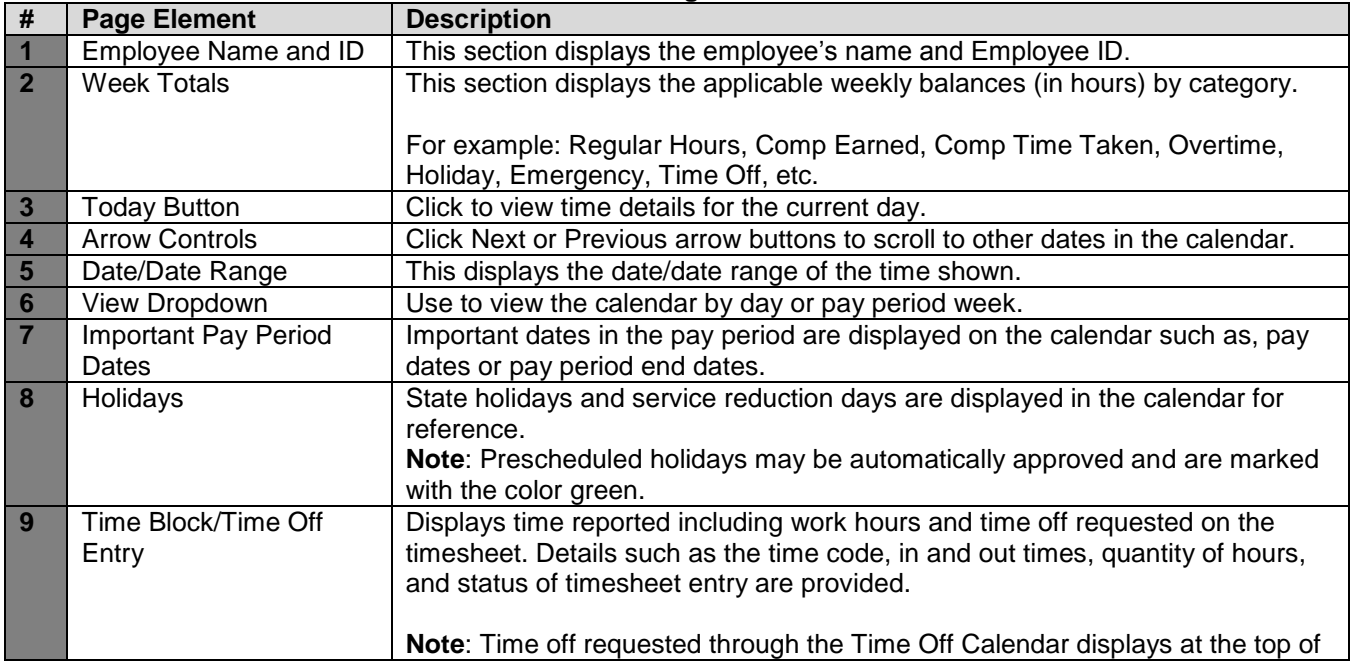

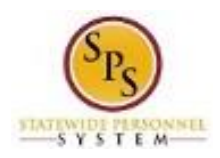

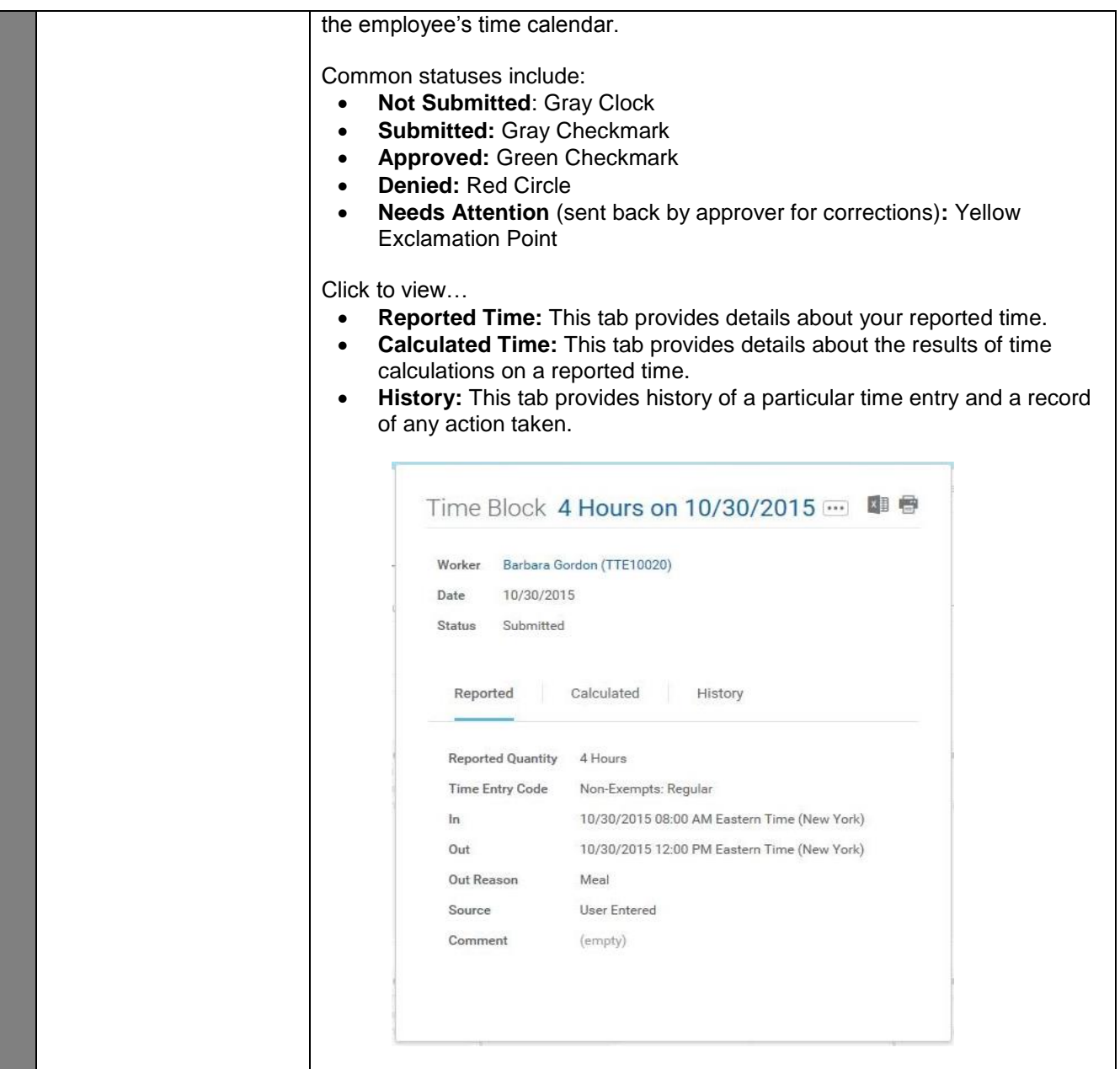

5. The System Task is complete.